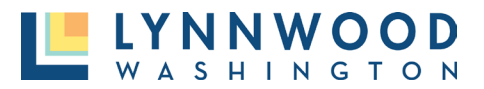

Once your account has been created and you are logged in, account information can be maintained in the **My Account** link.

- 1. Select your name in the upper right corner.
- 2. Select **My Account** from the drop-down menu.

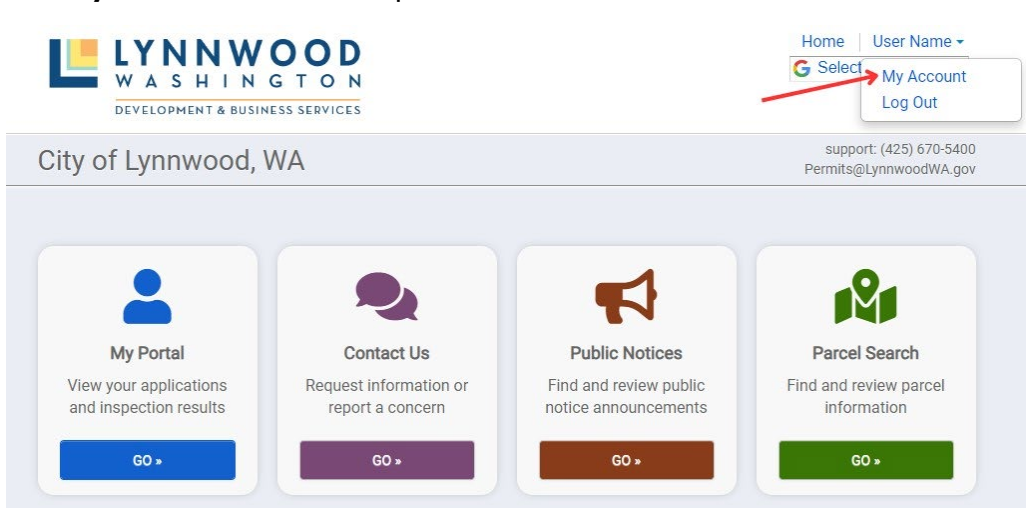

3. Select the **Edit** link next to the section you want to edit.

## **My Account**

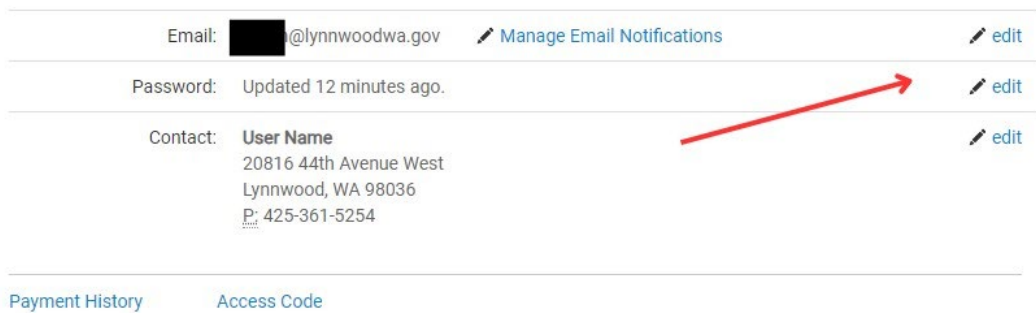

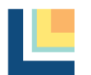

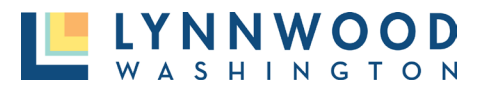

## Managing Email Notifications

- 1. Select the **Manage Email Notifications** link next to your email address.
- 2. Check or uncheck any email notification option that you would like to receive for your project. It is recommended to select all notifications until you are familiar with the dashboard.
- 3. Click **Save.**

**Email Notifications** 

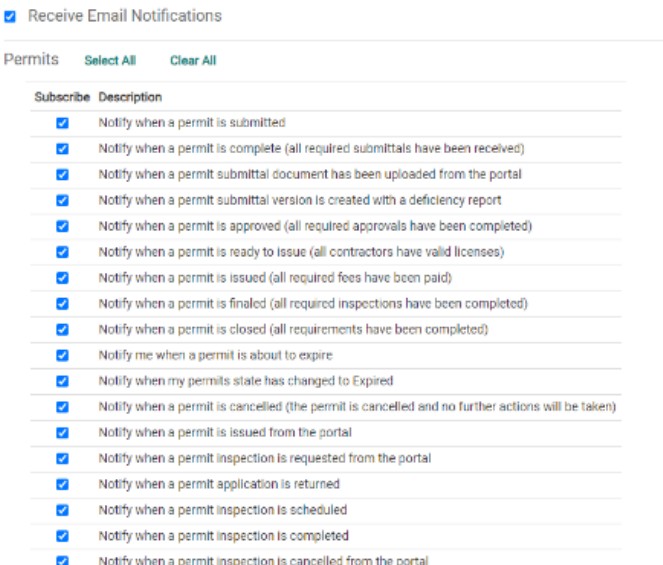

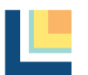